# **Cisco TelePresence Accessing Conferences**

# Getting started guide

MCU 4.3

**D14523.04 February 2012**

# **Contents**

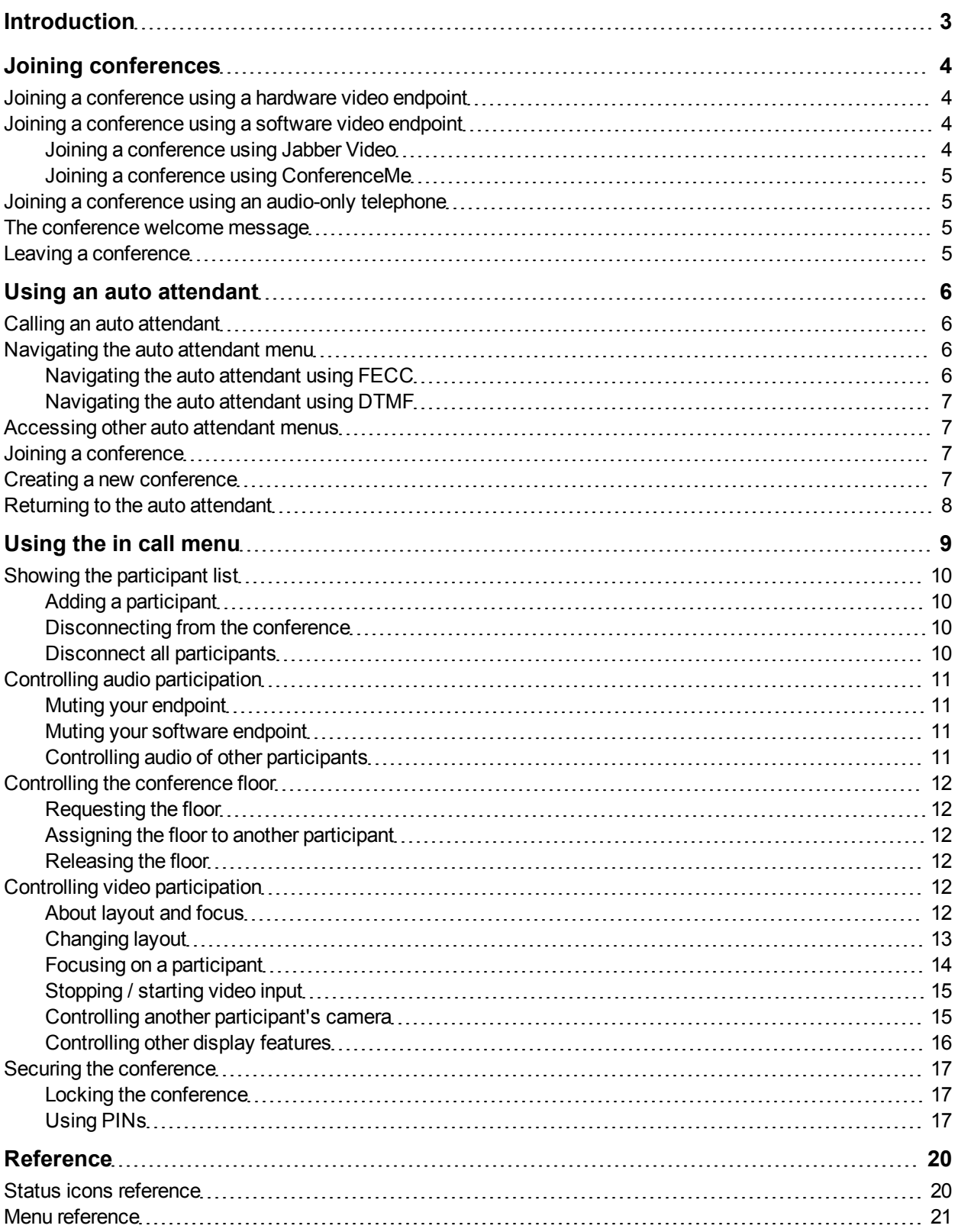

# <span id="page-2-0"></span>**Introduction**

This guide provides information on using your endpoint to access conferences and use the in call menu. The guide relates to Cisco TelePresence MCU software version 4.3 running on any of the following:

- Cisco TelePresence MCU 4500 series
- Cisco TelePresence MCU 4200 series
- Cisco TelePresence MCU MSE series

Throughout this guide, the term MCU refers to all the above MCU series unless otherwise stated.

# <span id="page-3-0"></span>**Joining conferences**

Your conference organizer will provide you with the details you need to join a conference, which you will do via a hardware or software endpoint, or an audio-only telephone.

The details will vary for each organization because the systems are configurable. The details you receive may vary as follows:

- You may be required to join the conference by dialling into a menu system (called an auto attendant) and then selecting the conference, or you may need to dial directly into the conference.
- n The conference may require you to join as a chairperson or as a guest, in which case you may receive one of two different numeric IDs to join the same conference.
- You may also be required to enter a PIN if the conference is secured. There may be different PINs if there is a distinction between chairpersons and guests in the conference.

# <span id="page-3-1"></span>**Joining a conference using a hardware video endpoint**

Your conference organizer will provide you with a number that will either connect you to the auto attendant or connect you directly to your conference. If there is a PIN you will be prompted to enter it.

<span id="page-3-2"></span>**Note:** On all endpoints you must always press the pound/hash key (#) after entering a PIN.

# **Joining a conference using a software video endpoint**

**Note:** This guide assumes that your software video endpoint is already installed. See the product documentation for your software video endpoint if it is not yet installed.

If you have a webcam and microphone you can join a conference using a software video endpoint from your computer. You can join a conference using:

- Cisco Jabber Video for TelePresence (Jabber Video)
- <span id="page-3-3"></span>■ Cisco TelePresence ConferenceMe (ConferenceMe)

#### **Joining a conference using Jabber Video**

Your conference organizer will provide you with an address for the conference and may also provide you with a PIN (if one is required). The address will typically take the format *<e164\_number>***@domain.com** or *<conference\_name>***@domain.com**.

- 1. Run Jabber Video.
- 2. Type the conference address into the address bar then press Enter.

If you are prompted for a PIN:

- 1. Click the keypad icon.
- 2. Enter the PIN, followed by **#**.

### <span id="page-4-0"></span>**Joining a conference using ConferenceMe**

Your conference organizer will provide you with an HTTP link to access the conference and may also provide you with a PIN (if one is required). The link will typically take the format **http://domain.com/conferencename**.

- 1. Click the link or paste it into your web browser's address bar.
- 2. You may need to click another link labelled *Click here to join the conference using ConferenceMe* if your software is not configured to automatically join conferences.
- <span id="page-4-1"></span>3. If you are prompted for a PIN, enter the provided number, followed by **#**.

# **Joining a conference using an audio-only telephone**

If your telephone system allows calls to the MCU, you can use your telephone to join conferences as an audio-only participant. Your conference organizer will provide you with a number to dial and may also provide you with a conference ID and PIN (if required).

- 1. Dial the provided number.
- 2. If you are prompted for the conference ID, enter the provided number.
- <span id="page-4-2"></span>3. If you are prompted for a PIN, enter the provided number, followed by **#**.

### **The conference welcome message**

Your conference administrator can configure a welcome message on the MCU and a duration for that message. If there is a welcome message, you will see it on your endpoint's display when you join a conference.

### <span id="page-4-3"></span>**Leaving a conference**

To leave a conference you can simply hang up or disconnect the call using your endpoint's handset or remote control. If you're in a scheduled conference, you will automatically be disconnected when the conference ends.

To leave a conference when participating via ConferenceMe, simply close the application.

To leave a conference when participating via Jabber Video, either close the window or click the disconnect button.

# <span id="page-5-0"></span>**Using an auto attendant**

Your MCU may be configured to present participants with an auto attendant rather than connecting them directly to conferences. Participants using software endpoints cannot use auto attendants.

The auto attendant is a menu driven interface that enables you to:

- $\blacksquare$  join a conference
- **n** create a conference (if authorized)
- <span id="page-5-1"></span>access other auto attendant menus

# **Calling an auto attendant**

Your conference organizer will provide you with the details required to connect to an auto attendant. There are typically three ways to connect to an auto attendant from your video endpoint:

- <sup>n</sup> Enter an IP address (for example, **10.2.123.123**)
- <sup>n</sup> Enter a hostname (for example, **hostname.domain.com**)
- <span id="page-5-2"></span> $\blacksquare$  Enter a standard E.164 number

# **Navigating the auto attendant menu**

When you connect to the auto attendant, you will either see the main menu on your video display (with audio instructions) or you will hear the menu choices (if you're connecting as an audio-only participant).

There are two ways to navigate the auto attendant menu, one of which may not be available on your endpoint:

- Far-End Camera Control (FECC) if you have a remote control, use the arrow buttons (which are normally used to control the far end camera) to navigate the auto attendant (consult your product documentation for more information on FECC on your endpoint).
- Dual Tone Multi Frequency (DTMF) use the number buttons on the keypad of the telephone/audio-only endpoint, or on the remote control, to navigate the auto attendant.

If your endpoint supports both navigation methods, you may be able to switch between them; refer to your endpoint documentation for details.

#### <span id="page-5-3"></span>**Navigating the auto attendant using FECC**

The remote control of your video endpoint has arrow buttons for Far-End Camera Control (FECC). When navigating the auto attendant, use:

- Deprediction or Down arrows to cycle through the list of options. A scroll bar on the right of the auto attendant screen indicates your position in the menu (the scroll bar appears when the list of conferences is too long for the screen).
- Right arrow to select the highlighted option (or enter a sub-menu).
- **EXECT:** Left arrow to return from a sub-menu.
- **#2** to jump to the start of the menu, or #8 to jump to the end.
- <sup>n</sup> Number buttons to enter a conference's numeric ID, followed by **#**. Press **\*** to cancel your entry (for

example, to correct an error).

When you start entering a numeric ID, the sequence is shown at the bottom of the auto attendant screen.

#### <span id="page-6-0"></span>**Navigating the auto attendant using DTMF**

DTMF navigation mode uses the number keys to navigate through the menus. You will not be able to enter numeric IDs with the number keys when in DTMF navigation mode, so you can enable / disable this mode as necessary.

- <sup>n</sup> To enter DTMF navigation mode, press **##**. The message *DTMF menu navigation enabled* appears briefly at the bottom of the auto attendant screen.
- **2** or **8** to cycle through the list of options. A scroll bar on the right of the auto attendant screen indicates your position in the menu (the scroll bar appears when the list of conferences is too long for the screen).
- **6** to select the highlighted option (or enter a sub-menu).
- **4** to return from a sub-menu.
- <sup>n</sup> To exit DTMF navigation mode, press **##**. The message *DTMF menu navigation disabled* appears briefly at the bottom of the auto attendant screen.
- <sup>n</sup> Use the number buttons to enter a conference's numeric ID followed by **#**. Press **\*** to cancel your entry (for example, to correct an error).

<span id="page-6-1"></span>When you start entering a numeric ID, the sequence is shown at the bottom of the auto attendant screen.

### **Accessing other auto attendant menus**

The auto attendant may be linked to other auto attendants to access other conferences. A menu option to link

<span id="page-6-2"></span>to another auto attendant is indicated by the overlapping squares icon  $\Box$ .

# **Joining a conference**

The auto attendant menu has a list of all permanent conferences and any imminent scheduled conferences. The conferences are listed alphabetically by name.

To join a conference, select your conference from the menu using either FECC or DTMF navigation. If your conference does not appear on the auto attendant and you know the conference ID, you can enter the conference's numeric ID followed by **#**.

If your conference is not listed and you can't join it by entering the numeric ID, verify the details with your conference organizer.

# <span id="page-6-3"></span>**Creating a new conference**

You may be able to create an ad hoc conference, which starts immediately, if your administrator has authorized you. You will see a *Create new conference* option on the auto attendant menu.

- 1. Select *Create new conference* from the auto attendant menu.
- 2. Assign a conference numeric ID using the number buttons.
- 3. Assign a PIN, if you wish to restrict access to the conference, or press **#** at the prompt to omit the PIN.
- 4. Share these details with other participants so that they can join the conference (see [Joining](#page-3-0) [conferences](#page-3-0)).

# <span id="page-7-0"></span>**Returning to the auto attendant**

If you joined the conference via an auto attendant and you want to leave the conference and return to the auto attendant:

- 1. Press **\*** to enable the in call menu.
- 2. Select *1. My actions*.
- 3. Select *4. Return to auto attendant*.

# <span id="page-8-0"></span>**Using the in call menu**

After you join a conference, you can control many conference features directly from your video endpoint.

Press **\*** to show the in call menu (you may need to enable DTMF tones on your endpoint before pressing **\***). The menu will hide itself after a short period of inactivity, or you can press *0. Close* to hide it immediately. If you navigate into sub-menus, you can press *0. Back* to return to the previous menu.

**Note:** In previous versions of the MCU software, the in call menu was available via the zoom out button (FECC) or the 7 button (DTMF). For more details, refer to [Cisco](http://www.cisco.com/en/US/docs/telepresence/infrastructure/mcu/user_guide/Cisco_MCU_Accessing_Conferences_Getting_Started.pdf) [TelePresence](http://www.cisco.com/en/US/docs/telepresence/infrastructure/mcu/user_guide/Cisco_MCU_Accessing_Conferences_Getting_Started.pdf) [MCU](http://www.cisco.com/en/US/docs/telepresence/infrastructure/mcu/user_guide/Cisco_MCU_Accessing_Conferences_Getting_Started.pdf) [4.2](http://www.cisco.com/en/US/docs/telepresence/infrastructure/mcu/user_guide/Cisco_MCU_Accessing_Conferences_Getting_Started.pdf) [Accessing](http://www.cisco.com/en/US/docs/telepresence/infrastructure/mcu/user_guide/Cisco_MCU_Accessing_Conferences_Getting_Started.pdf) [Conferences](http://www.cisco.com/en/US/docs/telepresence/infrastructure/mcu/user_guide/Cisco_MCU_Accessing_Conferences_Getting_Started.pdf) [Guide](http://www.cisco.com/en/US/docs/telepresence/infrastructure/mcu/user_guide/Cisco_MCU_Accessing_Conferences_Getting_Started.pdf).

The following table shows tasks that you can perform via the in call menu. You may not be authorized to access all of the tasks - some require appropriate authorization as shown.

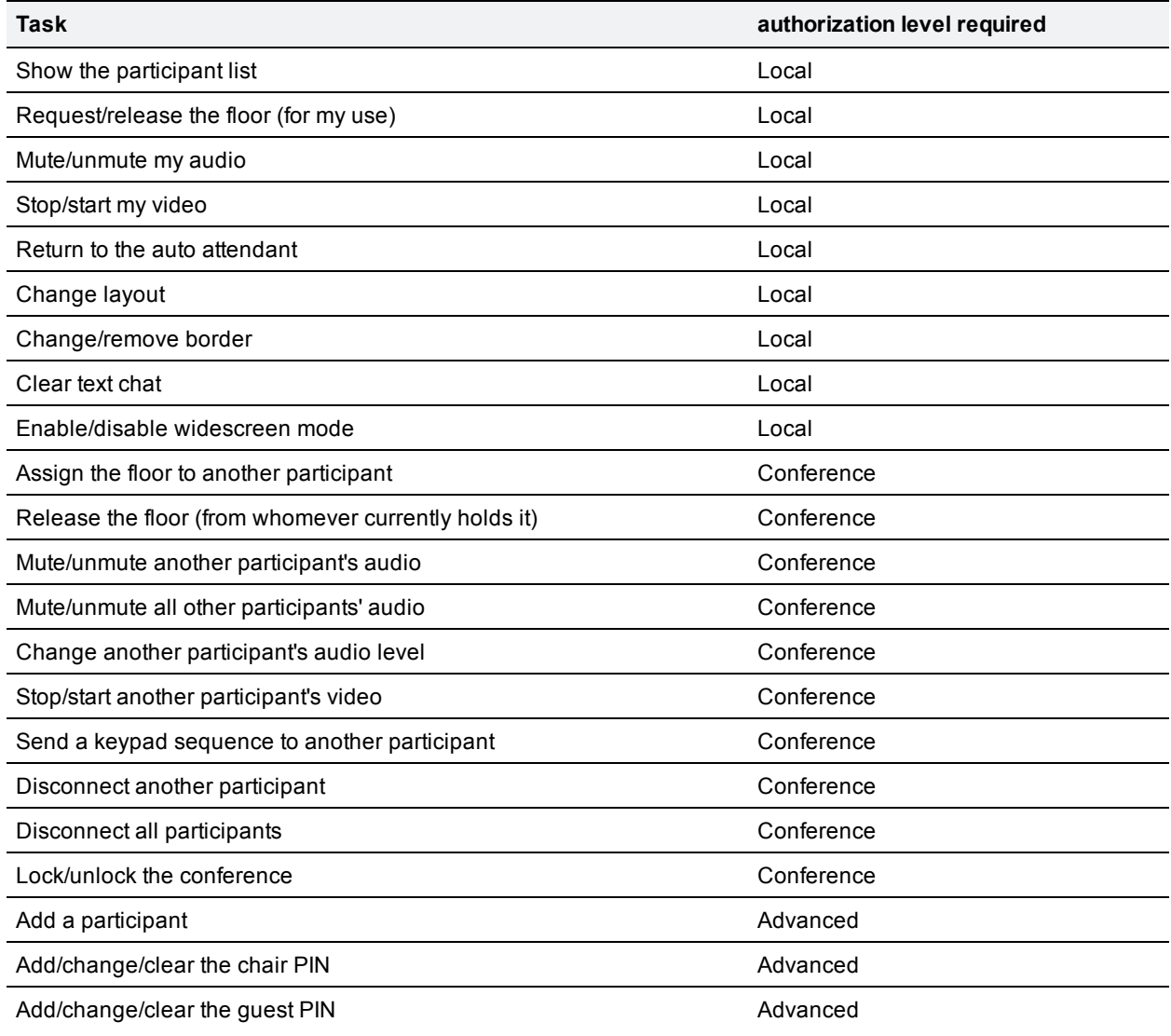

# <span id="page-9-0"></span>**Showing the participant list**

- 1. Press **\*** to show the in call menu.
- 2. Press *2. Participants*.

A list of participants appears. If you are authorized to control other participants, you can press the number next to the name to open a sub-menu for that participant.

If the list is longer than the screen can show, press **#** to show the next screen. Press **\*** to return to the previous screen.

<span id="page-9-1"></span>3. Wait for the list to hide itself or press **00** to hide it immediately.

#### **Adding a participant**

**Note:** The MCU does not currently support adding SIP participants.

To add an H.323 participant (if authorized):

- 1. Press **\*** to activate the in call menu.
- 2. Press *3. Conference actions*.
- 3. Press *6. Add participant*. A character entry window appears.
- 4. Enter the participant's address. The character entry window shows whether you are in numeric (0-9) or alphabetic mode (a-z,  $\varphi$ ., l, and . special characters) by displaying either *(123)* or *(abc)* after the window title.
	- a. Press **#\*** to switch between alphabet or numeric character entry modes when necessary. The window title changes to show which mode you selected.
	- b. Press the number buttons to add numbers, letters, or special characters to the string. In alphabet mode, press the number button repeatedly to cycle through the letters on the button.
	- c. Press **\*** to delete the last character (backspace), if necessary.
	- d. Press **#0** to escape from the character entry screen (back to previous menu), if necessary.
	- e. Press **##** to submit the string to the MCU.

The MCU connects the participant to the conference.

#### <span id="page-9-2"></span>**Disconnecting from the conference**

To disconnect yourself you can hang up or press the disconnect button on your endpoint.

You can also use the in call menu to disconnect other participants (or yourself) if you are authorized to do so:

- 1. Press **\*2** to show the participant list.
- 2. Select the participant you want to disconnect.
- 3. Press *7. Disconnect this endpoint*. If you selected yourself from the participant list, press *7. Leave conference*.

#### <span id="page-9-3"></span>**Disconnect all participants**

To disconnect all participants from the conference, including yourself:

- 1. Press **\*** to show the in call menu.
- 2. Press *3. Conference actions*.
- 3. Press *5. Disconnect all*. A confirmation window appears.
- <span id="page-10-0"></span>4. Press *1. Disconnect all* (or *0. Back* to return to the previous menu without disconnecting all).

# **Controlling audio participation**

You can locally mute or adjust the input level of your microphone and the output level of your speaker/s; refer to your endpoint's documentation for instructions on these features.

#### <span id="page-10-1"></span>**Muting your endpoint**

To mute your endpoint, so that it will no longer be contributing audio to the conference:

- 1. Press **\*** to show the in call menu.
- 2. Press *6. Mute my audio*. The display briefly shows *Audio muted*.
- <span id="page-10-2"></span>3. To unmute audio, press **\*** then *6. Unmute my audio*.

#### **Muting your software endpoint**

To mute Jabber Video, either click the microphone button or show the keypad then click **\*6**.

To mute ConferenceMe, either right-click then select *Mute outgoing audio*, or click the microphone icon on the toolbar.

#### <span id="page-10-3"></span>**Controlling audio of other participants**

#### **Mute/unmute a single participant**

- 1. Press **\*2** to show the participant list.
- 2. Select the participant whose audio you want to mute.
- 3. Press *2. Mute*. The display briefly shows *Participant <name> audio muted*.
- 4. To unmute this participant's audio, select the participant then press *2. Unmute audio*.

#### **Mute/unmute everyone but yourself**

- 1. Press **\*** to show the in call menu.
- 2. Press *3. Conference actions*.
- 3. Press *1. Mute others' audio*. The audio input from all other participants is now muted. To unmute all other participants, follow the previous sequence but press *2. Unmute others' audio* on the conference actions sub-menu instead.

#### **Increase decrease another participant's input level**

- 1. Press **\*2** to show the participant list.
- 2. Select the participant whose input audio level you want to adjust.
- 3. Press *5. Make louder* or *6. Make quieter* to adjust the level.
- <span id="page-11-0"></span>4. Wait a few seconds for the menu to hide itself or press **000** to hide it.

### **Controlling the conference floor**

#### <span id="page-11-1"></span>**Requesting the floor**

- 1. Press **\*** to show the in call menu.
- 2. Press *1. My actions*.
- 3. Press *1. Request the floor*. The message *You have the floor* appears briefly.
- 4. Repeat the sequence to release the floor. The message *Floor released* appears briefly. If another participant requests the floor before you release it then, provided that floor and chair control are allowed and the requesting participant is authorized, the MCU will automatically release and reassign the floor.

If the requesting participant is not allowed to take the floor before you release it, the MCU displays the message *your floor request has been rejected; another participant has the floor* to that participant.

#### <span id="page-11-2"></span>**Assigning the floor to another participant**

This option is only available if both floor and chair control are enabled. You also need Conference level authorization to assign the floor.

- 1. Press **\*2** to show the participant list.
- 2. Select the participant to whom you want to assign the floor.
- 3. Press *1. Assign floor*. The message *Floor assigned to <participant\_name>* appears briefly.

#### <span id="page-11-3"></span>**Releasing the floor**

- 1. Press **\*** to show the in call menu.
- 2. Press *3. Conference actions*.
- 3. Press *4. Release floor*. The message *Floor released* appears briefly.

# <span id="page-11-4"></span>**Controlling video participation**

#### <span id="page-11-5"></span>**About layout and focus**

When you join a conference, the MCU composes a layout to send to your endpoint. The layout consists of the video streams from other conference participants arranged into panes to fit on your screen.

There are usually two types of layout:

**Same-size panes** — in these layouts, all participants are shown in identical panes thus have the same level of focus. For example, a conference with four participants might display each in a pane sized to be a quarter (1/4) the size of your video screen.

**Variable-size panes** — in these layouts, participants display in various pane sizes depending on their "importance".

The default behavior of the Cisco TelePresence MCU is to focus on the (loudest) active speaker. This means displaying the speaker in the most prominent pane. You can override this by deliberately [Focusing](#page-13-0) [on](#page-13-0) [a](#page-13-0) [participant](#page-13-0).

In a layout with variable-size panes, the focus participant appears in the largest pane; when a layout has same-size panes, the focus participant appears in the top left pane.

If there are more participants than there are panes available in the layout, then the most recent, loudest participants are shown.

#### <span id="page-12-0"></span>**Changing layout**

You may be able to control the way the layout is composed, as follows:

#### **Changing layout**

- 1. Press **\*** to show the in call menu.
- 2. Press *1. My actions*.
- 3. Press *5. Change layout*.
- 4. Press *2. Next layout view* or *8. Previous layout view* (repeatedly) to cycle through the available layouts until you find one that is suitable. On this menu you can also select which participant occupies the biggest portion of the display. See [Focusing](#page-13-0) [on](#page-13-0) [a](#page-13-0) [participant](#page-13-0).
- 5. Wait for the in call menu to hide itself or press **000** to hide it immediately.

Typically, you will use the navigation keys on your endpoint to scroll through the available layouts.

When you are scrolling through the layouts, the following icons will display on the screen:

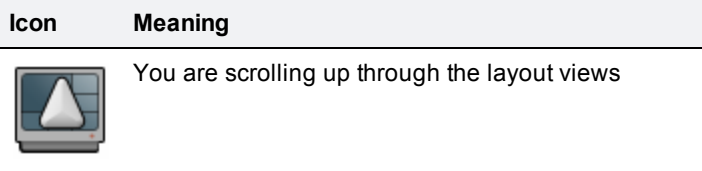

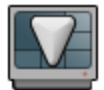

You are scrolling down through the layout views

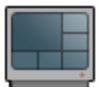

You have stopped scrolling through the layout views

#### **Changing layout using a hardware endpoint**

You can change the layout using FECC or DTMF:

If you are using FECC navigation, use the Up/Down keys to scroll through the available layouts.

If you are using DTMF navigation, use the 2/8 keys to scroll through the available layouts.

#### **Changing layout using ConferenceMe**

When using ConferenceMe you can change the conference layout in the same way as you would using a hardware endpoint.

Use the Up/Down keys on your keyboard to scroll through the available layouts.

Alternatively, you can select *Next MCU layout* from the right-click menu.

#### **Changing layout using Jabber Video**

When using Jabber Video you can use the up and down arrow keys on your keyboard to scroll through the available layouts.

#### <span id="page-13-0"></span>**Focusing on a participant**

When focusing on a participant in a layout with variable-size panes, the participant you choose appears in the larger pane on the video screen; in a layout with same-size panes, the participant you choose appears in the top left pane.

- 1. Press **\*** to show the in call menu.
- 2. Press *1. My actions*.
- 3. Press *5. Change layout*.
- 4. Press *4. Focus on previous participant* or *6. Focus on next participant* (repeatedly) to cycle through the participants until the appropriate participant is in the main pane. On this menu you can also select how the participant panes are laid out. See [Changing](#page-12-0) [layout.](#page-12-0)
- 5. Wait for the in call menu to hide itself or press **000** to hide it immediately.

The following icons appear on the screen when you are scrolling through participants:

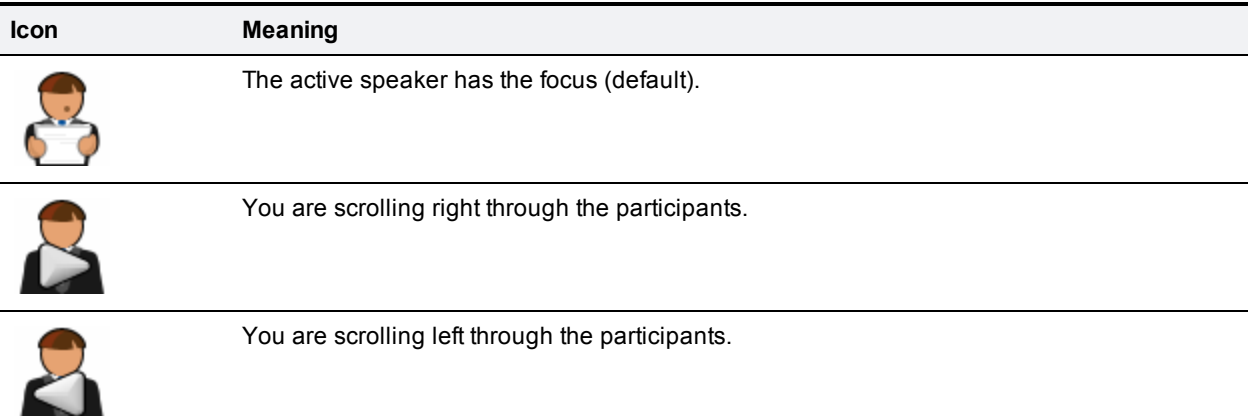

#### **Focusing on a participant using a hardware endpoint**

If you are using an input device that supports FECC, you can use the Left/Right arrow buttons to cycle through participants. If FECC is not available on your endpoint, enable DTMF navigation and then use the 4 and 6 keys to cycle through the participants.

#### **Focusing on a participant using ConferenceMe**

When using ConferenceMe you can scroll through participants in the same way as you would using a hardware endpoint.

Use the Left/Right arrows on your keyboard to scroll through participants.

Alternatively, you can select *Next participant* from the right-click menu.

#### **Focusing on a participant using Jabber Video**

Enable the keypad (or use your keyboard) to navigate the in call menu, as described above, to focus on a participant. Alternativey, use the left and right arrow keys on your keyboard to scroll through the participants.

Another method is to use Jabber Video's camera controls. Enable the on-screen camera control and then click the arrow buttons to change the focus participant (left/right) or layout (up/down).

#### <span id="page-14-0"></span>**Stopping / starting video input**

You can often manually control the input of your camera using a mute button or a lens cap; refer to your endpoint's documentation for instructions on these features.

You can also make the MCU stop an endpoint's video, so that it will no longer be contributing video to the conference:

#### **Stopping / starting your video**

- 1. Press **\*** to show the in call menu.
- 2. Press *1. My actions*.
- 3. Press *3. Stop my video*. The video input from your camera is stopped, and a *Video stopped* message appears briefly.
- 4. To start your video, follow the previous sequence (the menu option has changed to *3. Start my video*). The video input from your camera is started, and a *Video started* message appears briefly.

#### **Stopping / starting another participant's video**

To stop another participant's video, you need authorization to make Conference level changes.

- 1. Press **\*2** to show the participant list.
- 2. Select the participant whose video you want to stop.
- 3. Press *3. Stop video*. The display briefly shows *Participant <name> video stopped*.
- <span id="page-14-1"></span>4. To start this participant's video, select the participant then press *3. Start video*.

#### **Controlling another participant's camera**

During a conference, you might need to change the camera settings for one of the conference participants. To do this, use FECC or DTMF tones.

- 1. Focus on the participant whose camera you want to control.
- 2. Press zoom in (or 1 if using DTMF tones) to enable far end camera control.
- 3. Use the arrow buttons (FECC) or number buttons (DTMF) to adjust the participant's camera (see the

#### following table).

The control over the far end camera will stop a few seconds after you finish adjusting it.

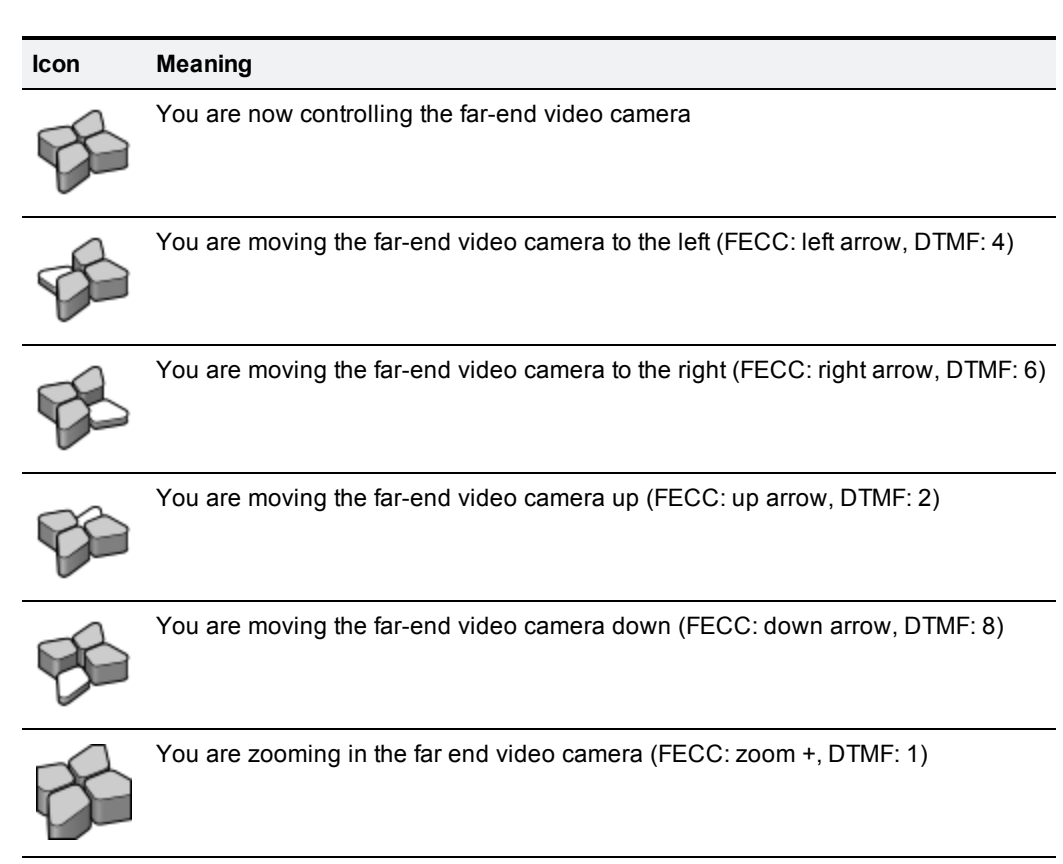

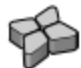

You are zooming out the far end video camera (FECC: zoom -, DTMF: 7)

#### <span id="page-15-0"></span>**Controlling other display features**

#### **Changing border**

- 1. Press **\*** to show the in call menu.
- 2. Press *1. My actions*.
- 3. Press *9. More actions*.
- 4. Press *1. Increase border*. The border gets thicker. If you press **1** repeatedly, the border increases to its maximum thickness and then the menu option changes to *1. Remove border*.
- 5. Wait for the in call menu to hide itself or press **000** to hide it immediately.

#### **Enabling widescreen mode**

If your screen has a wide aspect ratio, the layout may appear squashed. Enable widescreen mode to compensate for this effect.

- 1. Press **\*** to show the in call menu.
- 2. Press *1. My actions*.
- 3. Press *9. More actions*.
- 4. Press *3. Widescreen mode (off)*. The aspect ratio of the layout changes (height to width ratio increases) to compensate for the widescreen effect. The menu option changes to *3. Widescreen mode (on)*; repeate the previous steps to disable widescreen mode.
- 5. Wait for the in call menu to hide itself or press **000** to hide it immediately.

#### **Clearing text chat**

If text chat is enabled, streaming participants can type messages to the conference. The chat messages overlay the display. You can clear the text as follows:

- 1. Press **\*** to show the in call menu.
- 2. Press *1. My actions*.
- 3. Press *9. More actions*.
- <span id="page-16-0"></span>4. Press *2. Clear text chat*.

### **Securing the conference**

There are two ways to secure your conference from the in call menu: you can lock the conference, which immediately prevents all uninvited participants from joining, or you can apply a PIN to the conference, which requires participants to enter the PIN to join.

<span id="page-16-1"></span>You can apply two levels of access control by creating a guest PIN as well as a chair PIN.

#### **Locking the conference**

- 1. Press **\*** to show the in call menu.
- 2. Press *3. Conference actions*.
- 3. Press *3. Lock conference*. The conference is locked. The message *Conference locked* appears briefly. You can still invite participants in but they may not join by their own initiative.
- 4. To unlock the conference, repeat the previous sequence. The menu option will have changed to *3. Unlock conference*.

The conference is unlocked, and the message *Conference unlocked* appears briefly.

#### <span id="page-16-2"></span>**Using PINs**

There are two levels of privilege for conference participants: chairs and guests.

If you enter a PIN it must be used by all participants to join the conference. You can choose to enter a further guest PIN so that you can restrict the (chair) PIN - and the associated level of conference control - to authorized participants.

If you choose to use a guest PIN, you will need the chair PIN to add, change or clear the guest PIN, unless there is no chair PIN set.

At any point while entering a sequence of numbers you can press **\*** to delete the last character (works like backspace) or **#0** to go back to the previous menu. While entering numbers, you may see either stars or bullet symbols to mask the sequence.

#### **Adding a (chair) PIN**

- 1. Press **\*** to show the in call menu.
- 2. Press *4. Conference settings*.
- 3. Press *1. Add PIN*. The Add PIN window appears.
- 4. Enter a sequence of numbers. You can press **\*** to delete the last character you entered (works like backspace).
- 5. Press **##** to set the PIN. The Confirm PIN window appears. The PIN is only set after you confirm. If you prefer to back out, press **#0** to go back.
- 6. Re-enter the sequence and press **##**. The message *PIN has been set* appears briefly.

#### **Changing the (chair) PIN**

- 1. Press **\*** to show the in call menu.
- 2. Press *4. Conference settings*.
- 3. Press *1. Change PIN*. The PIN Required window appears.
- 4. Enter the current PIN sequence followed by **##**. The Update PIN window appears. If you enter an incorrect sequence, the message *Error: PIN does not match, please try again* appears. Press **#0** to go back and try again.
- 5. Enter a new sequence of numbers followed by **##**. The Confirm PIN window appears. The new PIN is only set after you confirm.
- 6. Re-enter the new sequence and press **##**. The message *PIN has been set* appears briefly.

#### **Clearing the (chair) PIN**

- 1. Press **\*** to show the in call menu.
- 2. Press *4. Conference settings*.
- 3. Press *1. Change PIN*. The PIN Required window appears.
- 4. Enter the current PIN sequence followed by **##**. The Update PIN window appears.
- 5. Press **##**. Do not enter a sequence of numbers first. A confirmation window appears. The PIN is only removed after you confirm.
- 6. Press *1. Clear the PIN*. The message *PIN has been removed* appears briefly.

#### **Adding a guest PIN**

- 1. Press **\*** to show the in call menu.
- 2. Press *4. Conference settings*.
- 3. Press *2. Add guest PIN*. If a chair PIN has been set, The PIN Required window appears. Otherwise, the Add PIN window appears immediately.
- 4. Enter the chair PIN followed by **##**. The Add PIN window appears.
- 5. Enter the guest PIN sequence followed by **##**. The Confirm PIN window appears. The PIN is only set after you confirm. If you prefer to go back, press **#0**.
- 6. Re-enter the sequence and press **##**. The message *Guest PIN has been set* appears briefly.

#### **Changing the guest PIN**

- 1. Press **\*** to show the in call menu.
- 2. Press *4. Conference settings*.
- 3. Press *2. Change guest PIN*. If a chair PIN has been set, The PIN Required window appears. Otherwise, the Update guest PIN window appears immediately.
- 4. Enter the chair PIN sequence followed by **##**. The Update guest PIN window appears.
- 5. Enter a new guest PIN followed by **##**. The Confirm guest PIN window appears. The new guest PIN is only set after you confirm.
- 6. Re-enter the new sequence and press **##**. The message *Guest PIN has been set* appears briefly.

#### **Clearing the guest PIN**

- 1. Press **\*** to show the in call menu.
- 2. Press *4. Conference settings*.
- 3. Press *2. Change guest PIN*. If a chair PIN has been set, The PIN Required window appears. Otherwise, the Update guest PIN window appears immediately.
- 4. Enter the chair PIN sequence followed by **##**. The Update guest PIN window appears.
- 5. Press **##**. Do not enter a sequence of numbers first. A confirmation window appears. The guest PIN is only removed after you confirm.
- 6. Press *1. Clear the PIN*. The message *Guest PIN has been removed* appears briefly.

# <span id="page-19-0"></span>**Reference**

# <span id="page-19-1"></span>**Status icons reference**

During the conference, messages and icons may appear on the screen to inform you about the conference and other participants.

#### **Participant status icons**

The following table describes the icons you may see in the panes of other participants:

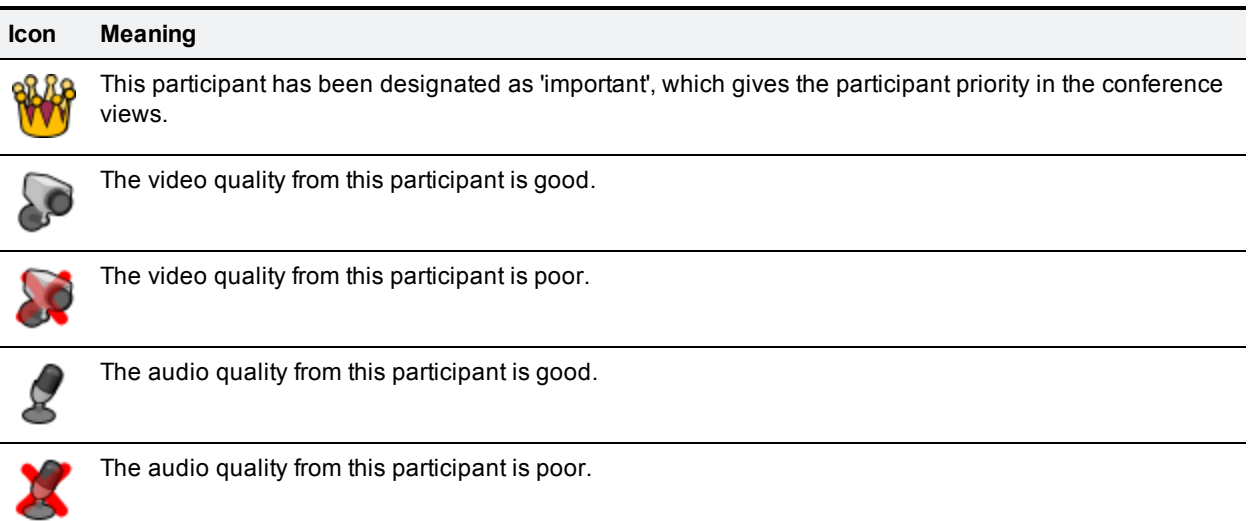

#### **Conference status icons**

The following table describes the icons you may see in the top left of the conference display:

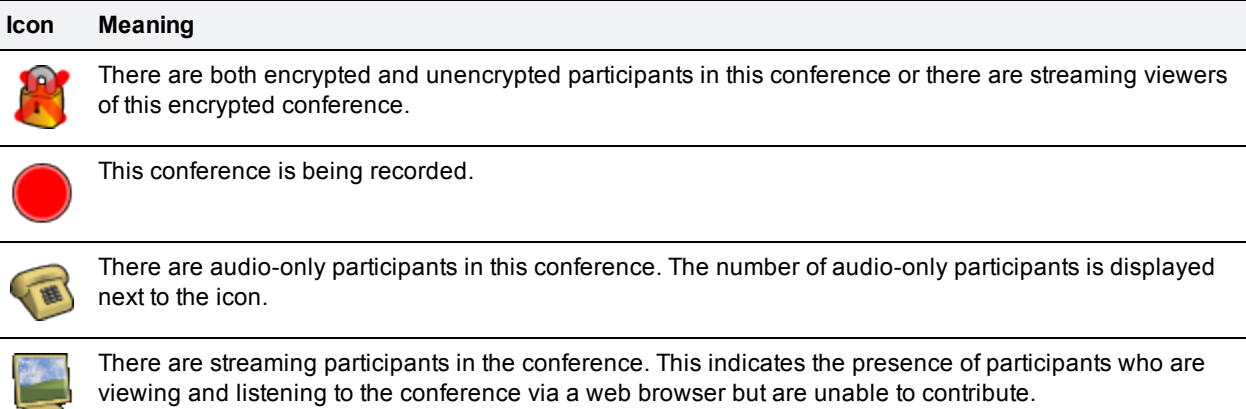

# <span id="page-20-0"></span>**Menu reference**

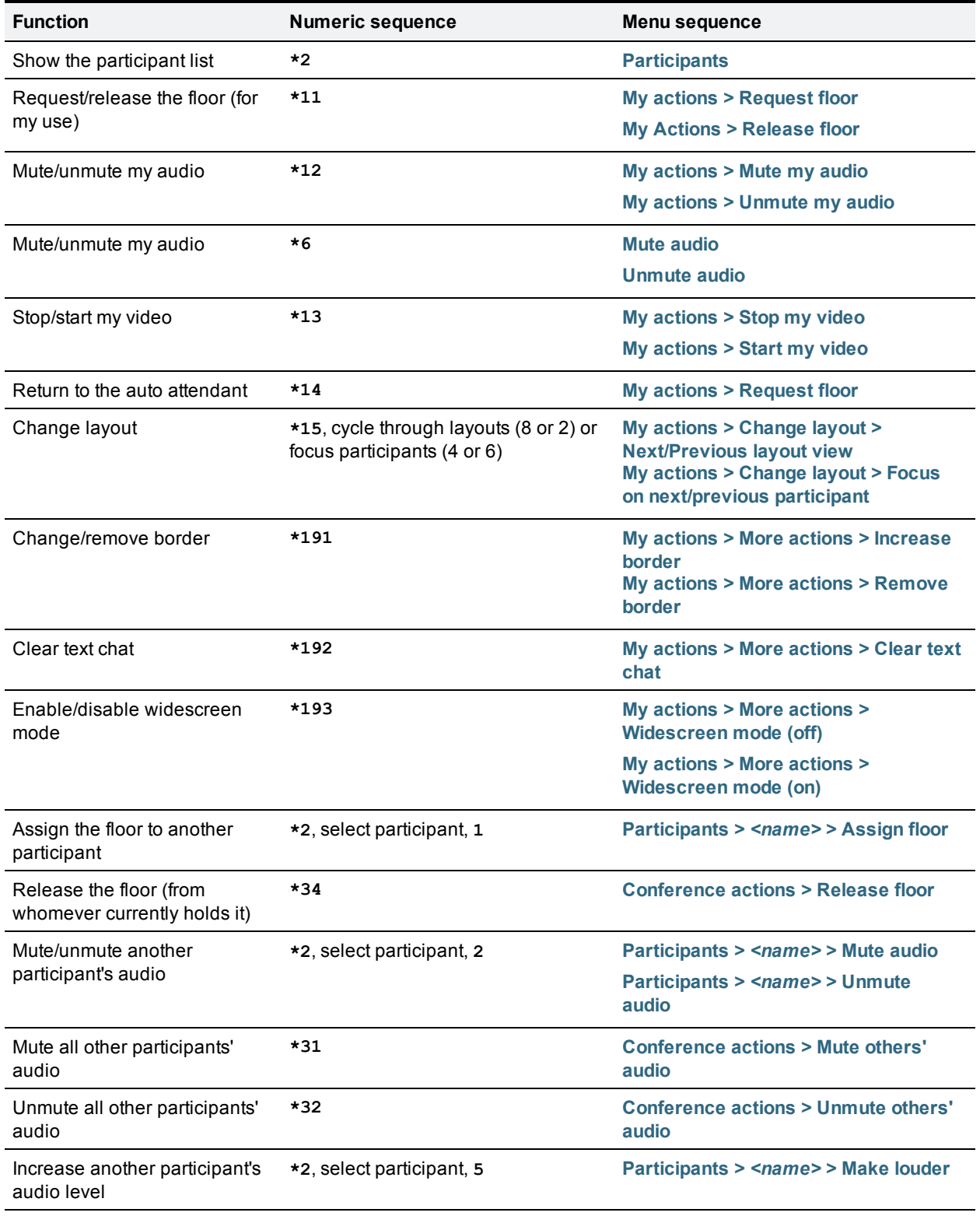

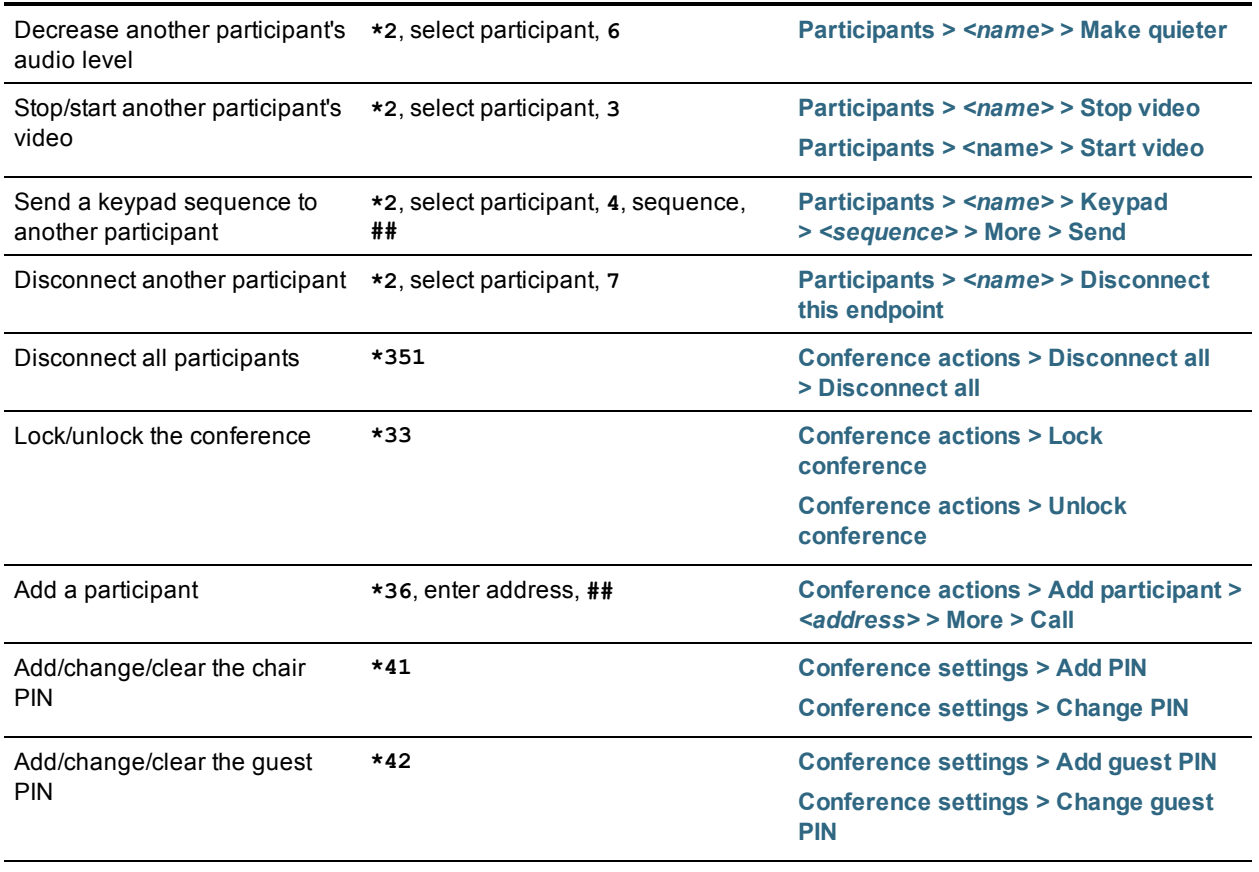

THE SPECIFICATIONS AND INFORMATION REGARDING THE PRODUCTS IN THIS MANUAL ARE SUBJECT TO CHANGE WITHOUT NOTICE. ALL STATEMENTS, INFORMATION, AND RECOMMENDATIONS IN THIS MANUAL ARE BELIEVED TO BE ACCURATE BUT ARE PRESENTED WITHOUT WARRANTY OF ANY KIND, EXPRESS OR IMPLIED. USERS MUST TAKE FULL RESPONSIBILITY FOR THEIR APPLICATION OF ANY PRODUCTS.

THE SOFTWARE LICENSE AND LIMITED WARRANTY FOR THE ACCOMPANYING PRODUCT ARE SET FORTH IN THE INFORMATION PACKET THAT SHIPPED WITH THE PRODUCT AND ARE INCORPORATED HEREIN BY THIS REFERENCE. IF YOU ARE UNABLE TO LOCATE THE SOFTWARE LICENSE OR LIMITED WARRANTY, CONTACT YOUR CISCO REPRESENTATIVE FOR A COPY.

The Cisco implementation of TCP header compression is an adaptation of a program developed by the University of California, Berkeley (UCB) as part of UCB's public domain version of the UNIX operating system. All rights reserved. Copyright © 1981, Regents of the University of California.

NOTWITHSTANDING ANY OTHER WARRANTY HEREIN, ALL DOCUMENT FILES AND SOFTWARE OF THESE SUPPLIERS ARE PROVIDED "AS IS" WITH ALL FAULTS. CISCO AND THE ABOVE-NAMED SUPPLIERS DISCLAIM ALL WARRANTIES, EXPRESSED OR IMPLIED, INCLUDING, WITHOUT LIMITATION, THOSE OF MERCHANTABILITY, FITNESS FOR A PARTICULAR PURPOSE AND NONINFRINGEMENT OR ARISING FROM A COURSE OF DEALING, USAGE, OR TRADE PRACTICE.

IN NO EVENT SHALL CISCO OR ITS SUPPLIERS BE LIABLE FOR ANY INDIRECT, SPECIAL, CONSEQUENTIAL, OR INCIDENTAL DAMAGES, INCLUDING, WITHOUT LIMITATION, LOST PROFITS OR LOSS OR DAMAGE TO DATA ARISING OUT OF THE USE OR INABILITY TO USE THIS MANUAL, EVEN IF CISCO OR ITS SUPPLIERS HAVE BEEN ADVISED OF THE POSSIBILITY OF SUCH DAMAGES.

Cisco and the Cisco Logo are trademarks of Cisco Systems, Inc. and/or its affiliates in the U.S. and other countries. A listing of Cisco's trademarks can be found at www.cisco.com/go/trademarks. Third party trademarks mentioned are the property of their respective owners. The use of the word partner does not imply a partnership relationship between Cisco and any other company. (1005R)

Any Internet Protocol (IP) addresses and phone numbers used in this document are not intended to be actual addresses and phone numbers. Any examples, command display output, network topology diagrams, and other figures included in the document are shown for illustrative purposes only. Any use of actual IP addresses or phone numbers in illustrative content is unintentional and coincidental.

© 2012 Cisco Systems, Inc. All rights reserved.